# **Инструкция по входу и регистрации в системе НМО. Инструкция по подаче заявок на образовательные модули.**

I.Для обеспечения реализации системы непрерывного медицинского образования в России существует единый интернет-портал, посвященный этой теме – [http://www.sovetnmo.ru/.](http://www.sovetnmo.ru/)

Цель данного сайта – информирование по вопросам участия в реализации модели отработки основных принципов непрерывного медицинского образования (НМО).

Врач может ознакомиться с перечнем учебных мероприятий и электронных учебных модулей, прошедших оценку на соответствие требованиям (по которым начисляются кредиты), и узнать: что такое НМО, как применить накопленные баллы (кредиты), зачем участвовать в реализации модели, как принять участие в реализации модели, как вести учет образовательной активности, свидетельство НМО, индивидуальный код подтверждения (ИКП) и многое другое.

Регистрация на данном сайте – обязательное условие для участников программы непрерывного медицинского образования, а именно лиц, получивших сертификаты нового образца, выдаваемые с 1.01.2016г.

Для того, чтобы зарегистрироваться на данном сайте, Вы можете воспользоваться либо видео-инструкцией, находящейся на сайте ФГБОУ ВО ПСПбГМУ им. акад. И. П. Павлова МЗ РФ, либо последовать пошаговой фото-инструкции, представленной ниже.

1. [http://1spbgmu.ru/ru/→](http://1spbgmu.ru/ru/)Образование→Послевузовское→НМО.

Там же Вы сможете ознакомиться с постановлением Правительства Российской Федерации от 21.04.2016 №332 «Об утверждении Правил использования медицинскими организациями средств нормированного страхового запаса территориального фонда обязательного медицинского страхования для финансового обеспечения мероприятий по организации дополнительного профессионального образования медицинских работников по программам повышения квалификации, а также по приобретению и проведению ремонта медицинского оборудования» и получить сведения о реализации программы НМО в ФГБОУ ВО ПСПбГМУ им. акад. И. П. Павлова МЗ РФ.

[\(http://1spbgmu.ru/ru/obrazovanie/poslevuzovskoe/nmo\)](http://1spbgmu.ru/ru/obrazovanie/poslevuzovskoe/nmo) – прямая ссылка на раздел.

2. Пошаговая инструкция.

 $\bullet$ В адресной строке любого браузера вводите адрес сайта  $HMO$  - [http://www.sovetnmo.ru.](http://www.sovetnmo.ru/)

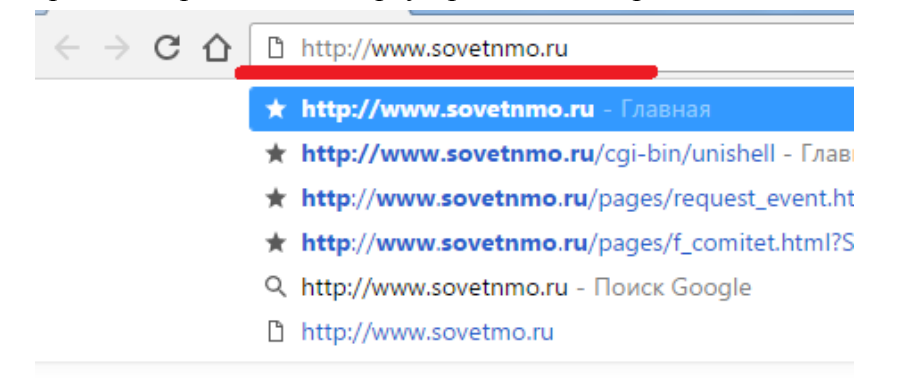

Вы попадаете на главную страницу интернет-портала.

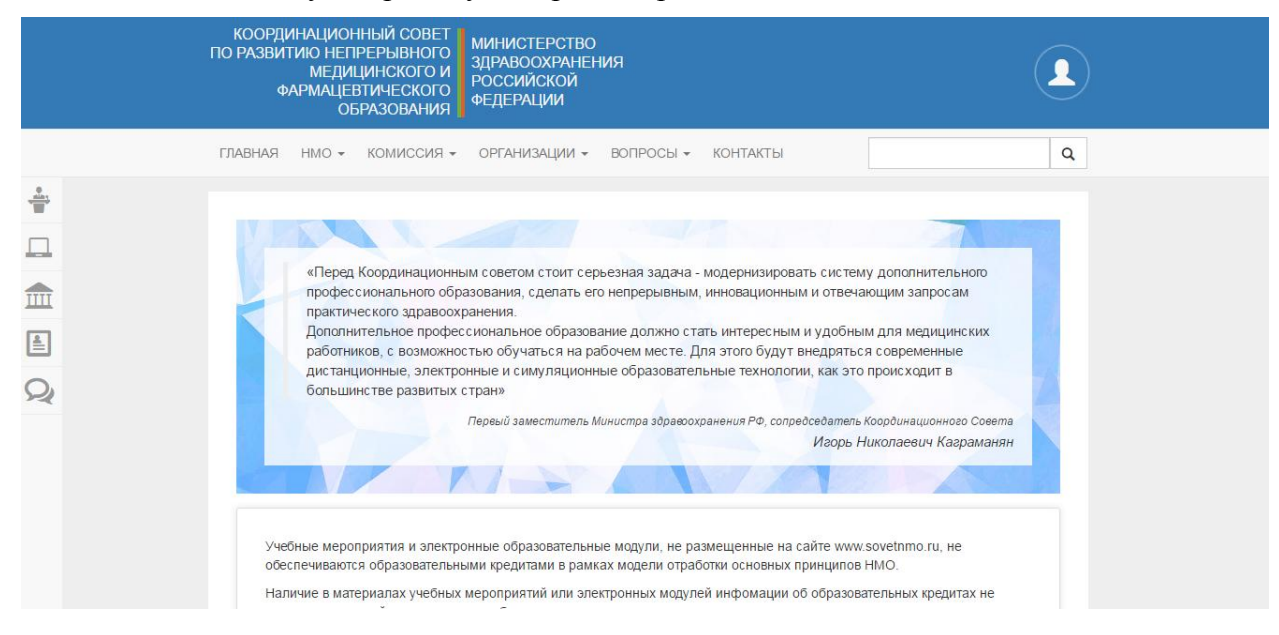

В верхнем правом углу находим изображение человека, ссылка которого дает право регистрации и доступа в личный кабинет сайта.

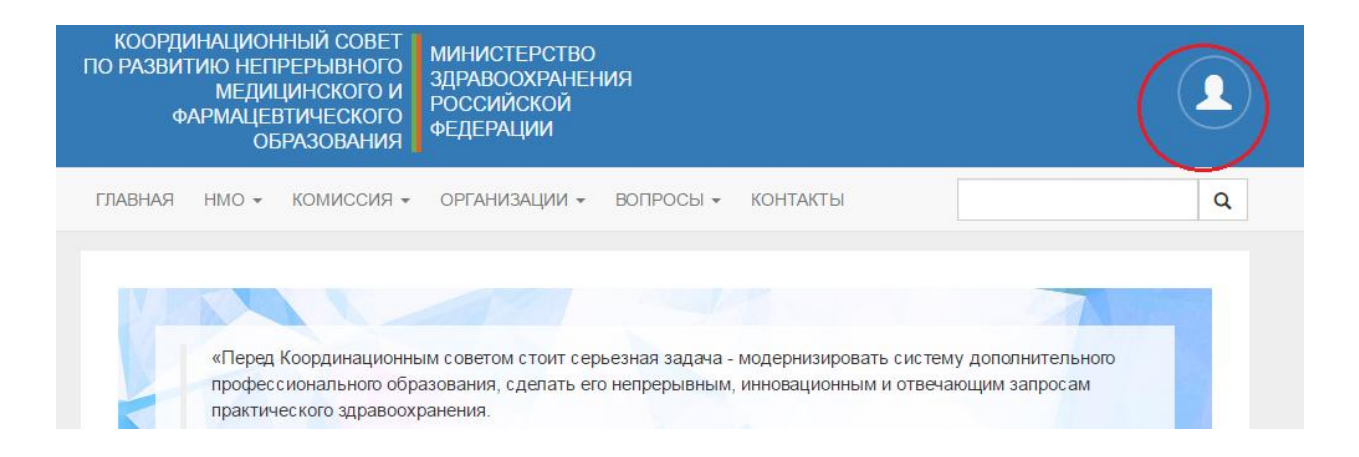

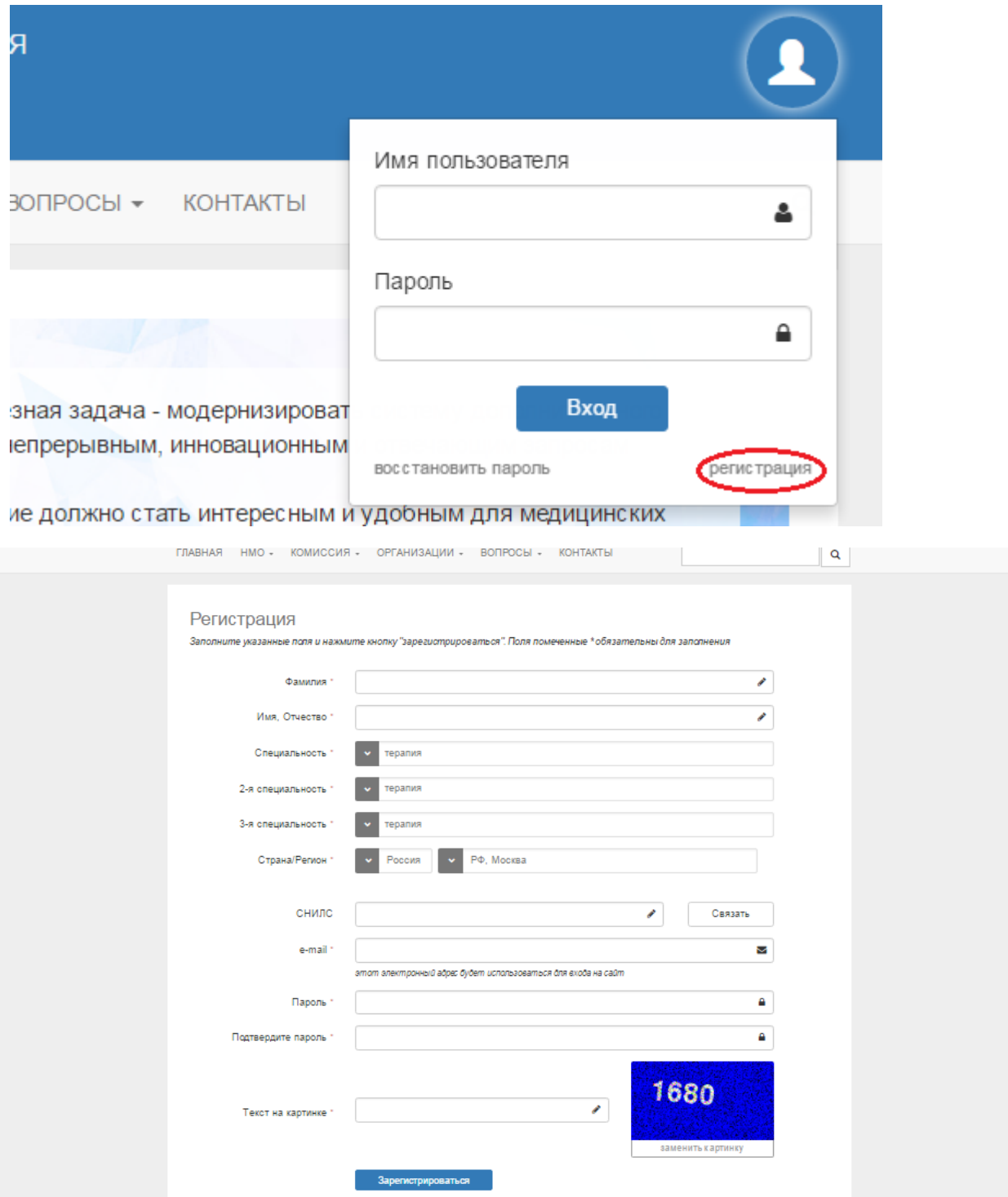

Заполняем необходимые поля для регистрации. По завершении Вам придет код активации на Ваш электронный адрес.

Введите код активации в предложенное на сайте окно.

Поздравляем с регистрацией в программе НМО!

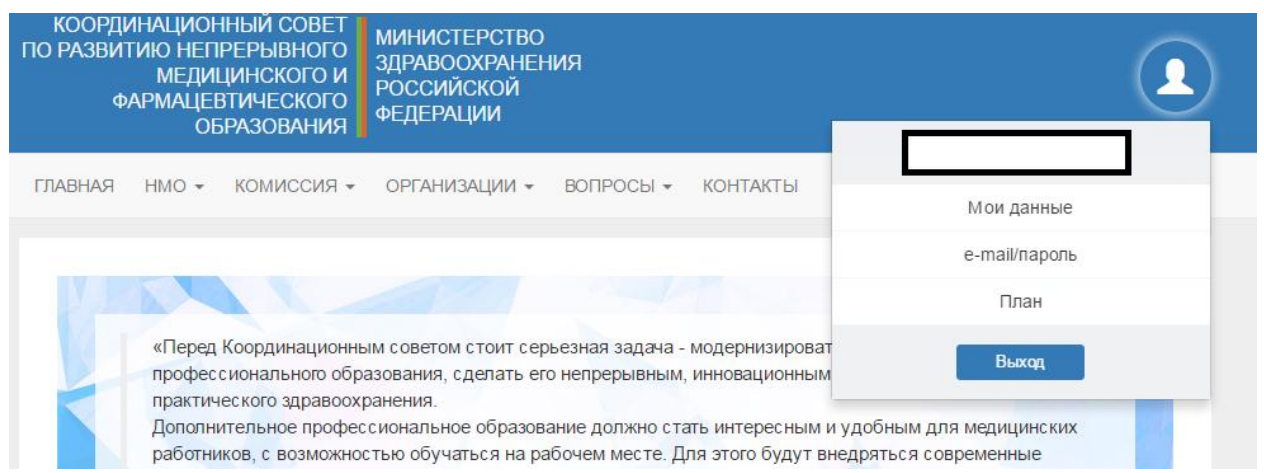

Если Вы уже зарегистрированы на данном сайте, введите Логин и Пароль для авторизации в системе.

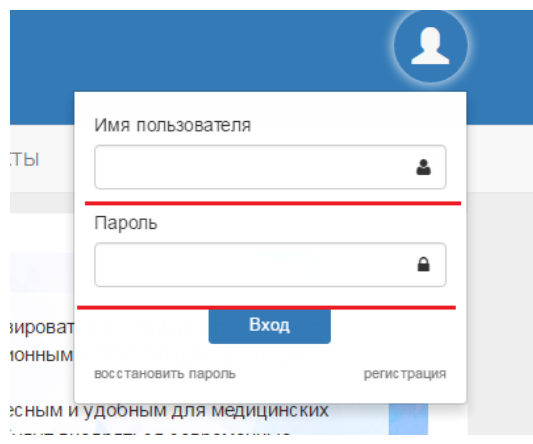

На данном сайте Вы можете ознакомиться с реализуемым Вами планом обучения в системе НМО (см. Пример), проверить начисление кредитов и их количество, ознакомиться с реестром образовательных учреждении, осуществляющих подготовку специалистов в рамках НМО, календарем мероприятий, проводимых по той или иной специальности в рамках реализации системы НМО.

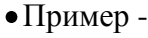

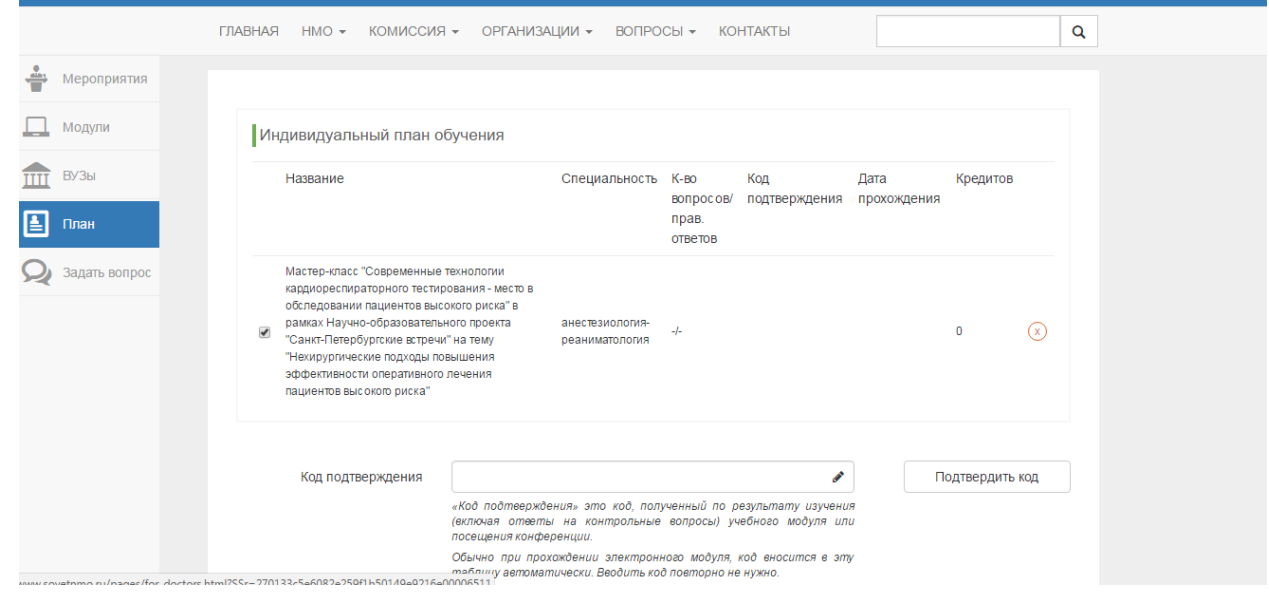

II. Также, для реализации регистрации на участие в образовательных модулях и программах, создан сайт [https://edu.rosminzdrav.ru/,](https://edu.rosminzdrav.ru/) на котором и происходит непосредственный выбор образовательных модулей и регистрация на участие в них.

Для того, чтобы зарегистрировать на этом сайте, Вы также можете воспользоваться двумя способами - видео-инструкция на сайте ФГБОУ ВО ПСПбГМУ им. акад. И. П. Павлова МЗ РФ, либо последовать пошаговой фото-инструкции, представленной ниже.

1. [http://1spbgmu.ru/ru/→](http://1spbgmu.ru/ru/)Образование→Послевузовское→НМО.

Там же Вы сможете ознакомиться с постановлением Правительства Российской Федерации от 21.04.2016 №332 «Об утверждении Правил использования медицинскими организациями средств нормированного страхового запаса территориального фонда обязательного медицинского страхования для финансового обеспечения мероприятий по организации дополнительного профессионального образования медицинских работников по программам повышения квалификации, а также по приобретению и проведению ремонта медицинского оборудования» и получить сведения о реализации программы НМО в ФГБОУ ВО ПСПбГМУ им. акад. И. П. Павлова МЗ РФ.

[\(http://1spbgmu.ru/ru/obrazovanie/poslevuzovskoe/nmo\)](http://1spbgmu.ru/ru/obrazovanie/poslevuzovskoe/nmo) – прямая ссылка на раздел.

2. Пошаговая инструкция.

inter

• В адресной строке любого браузера вводите адрес сайта - https://edu.rosminzdray.ru/.

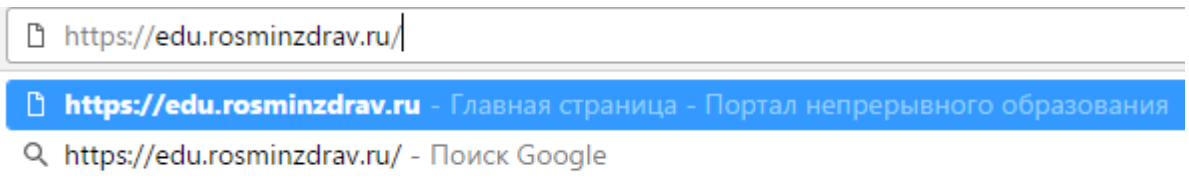

Вы попадаете на главную страницу интернет-портала.

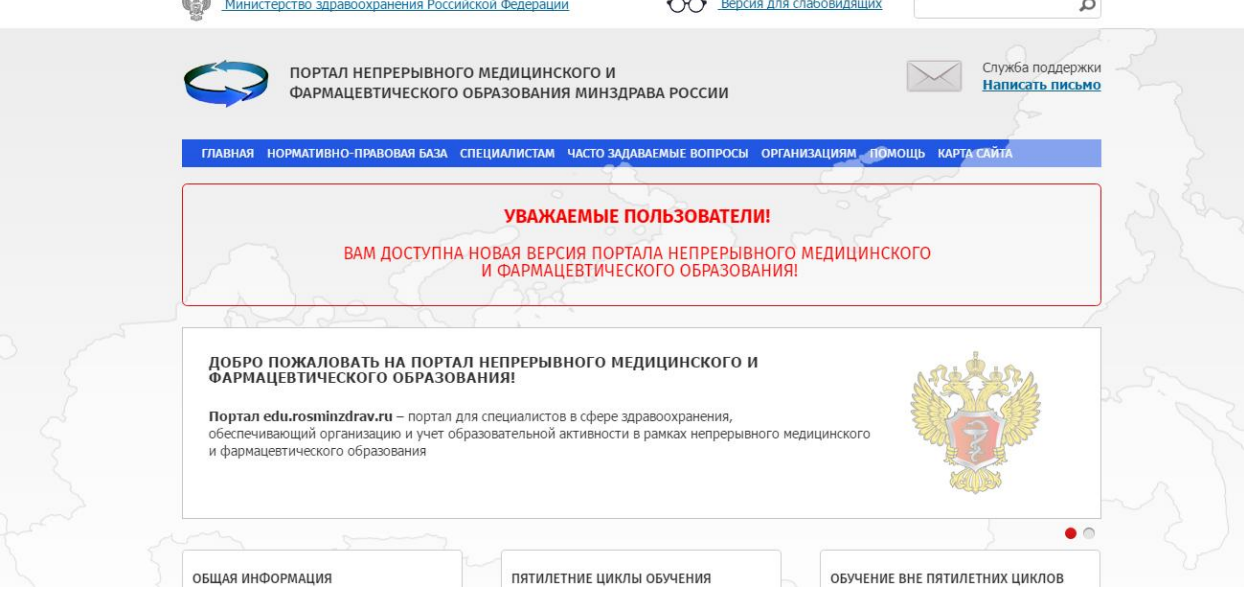

Далее в строке «Меню» перейдите в пункт «Специалистам».

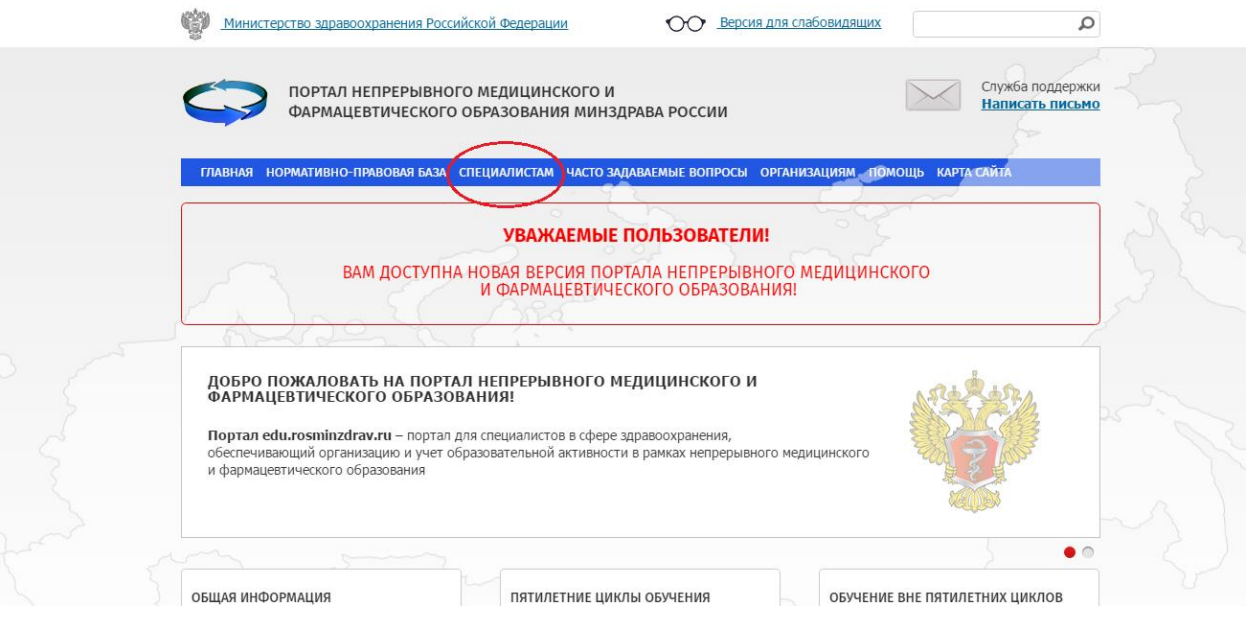

В нем необходимо выбрать пункт «Обучение вне пятилетних циклов». Если Вы получали сертификат до 01.2016г. И «Пятилетние циклы обучения», если Вы получали сертификат после 01.2016г.

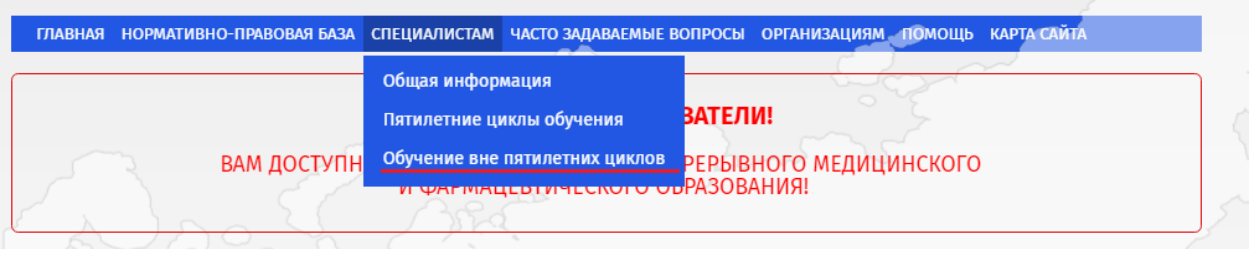

На новой странице, слева, видим ссылку «Личный кабинет». Выбираем «Вход».

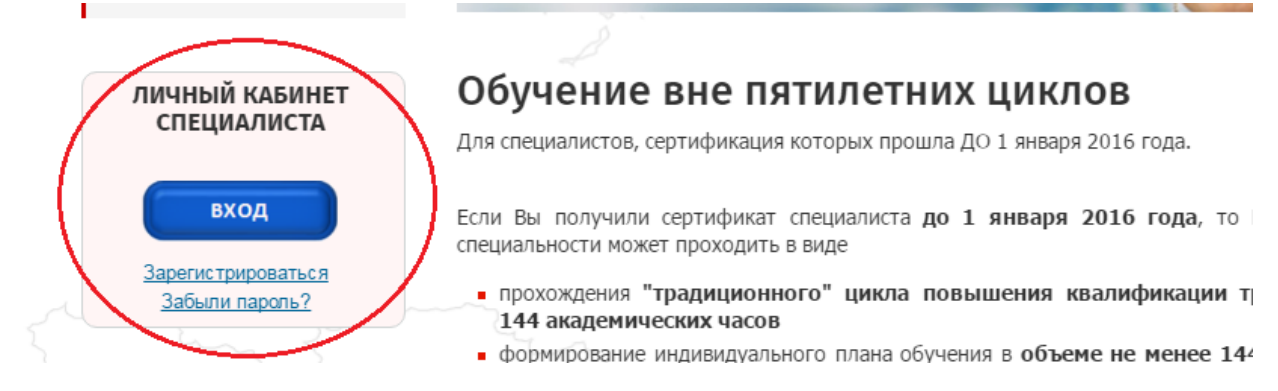

Ссылка Вас переводит Ваш личный кабинет, в который Вы войдете, используя логин и пароль. Если у Вас нет личного кабинета на этом сайте, то для его создания необходимо зарегистрироваться по стандартной схеме.

ПОРТАЛ НЕПРЕРЫВНОГО МЕДИЦИНСКОГО И ФАРМАЦЕВТИЧЕСКОГО ОБРАЗОВАНИЯ МИНЗДРАВА РОССИИ

### Вход в систему

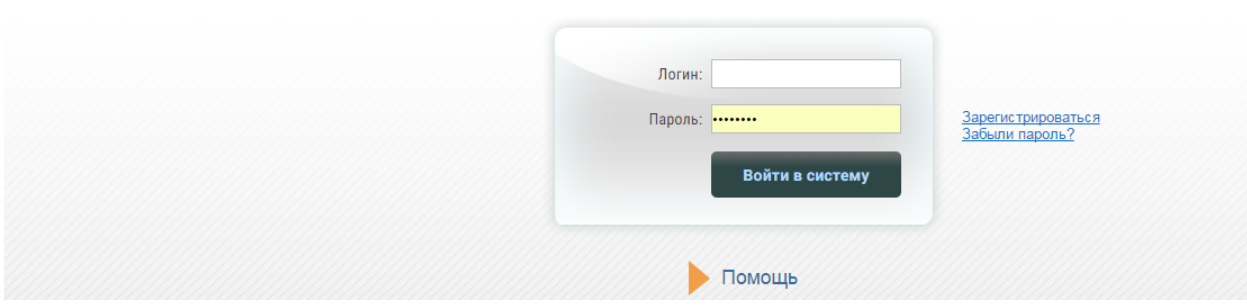

# Поздравляем с регистрацией на портале!

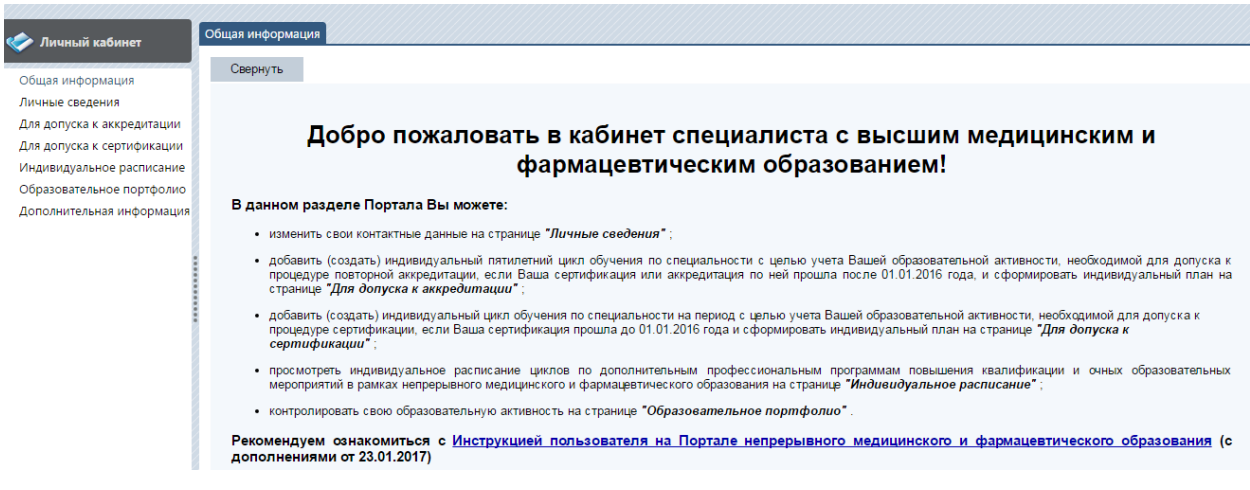

После выполненного входа необходимо объединить данные с двух интернет-порталов, для этого необходимо во вкладке «Личные данные» проверить наличие одновременного доступа к этим порталам, а в случае его отсутствия получить его, следуя инструкции сайта.

Для того, чтобы выбрать необходимый Вам цикл, необходимо перейти к вкладке «Для допуска к сертификации».

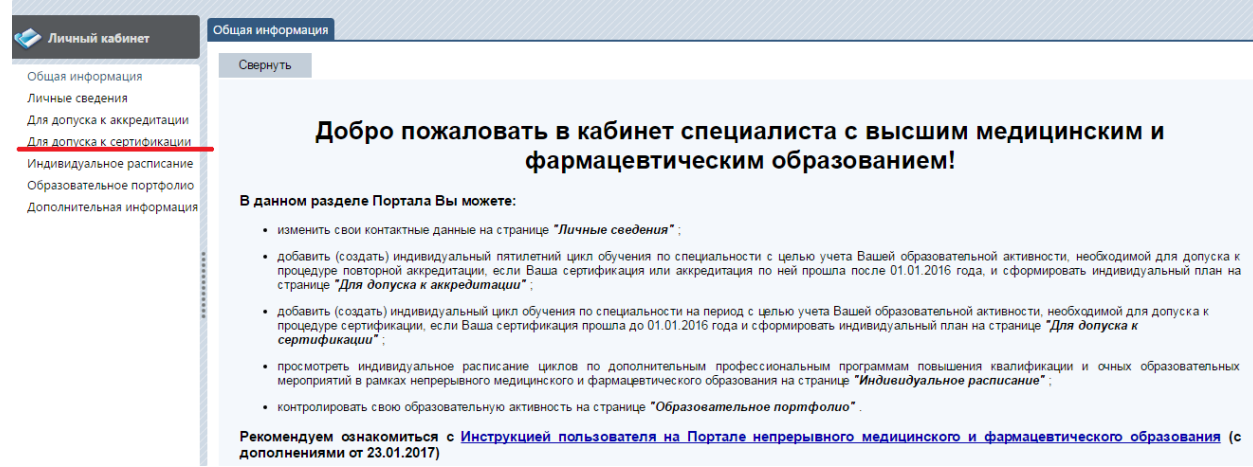

Здесь Вы, выбрав свою основную специальность из предложенного перечня, можете увидеть свой индивидуальный план обучения в системе НМО, а так же получить заявку на прохождение того или иного цикла.

Изначально Вам предоставят пустой график.

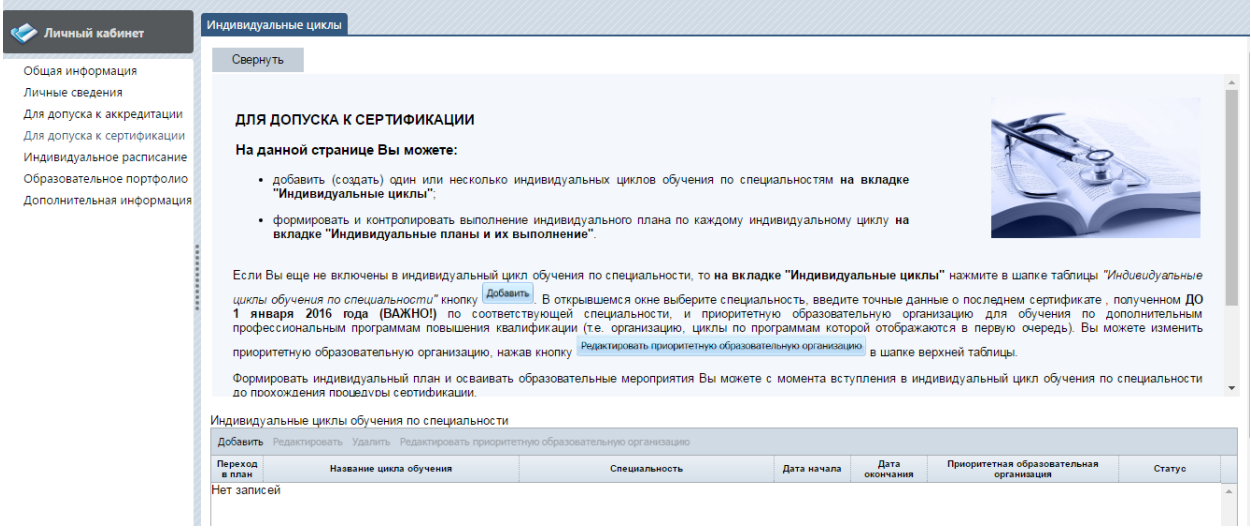

Для его заполнения необходимо обратить к пункту «Добавить».

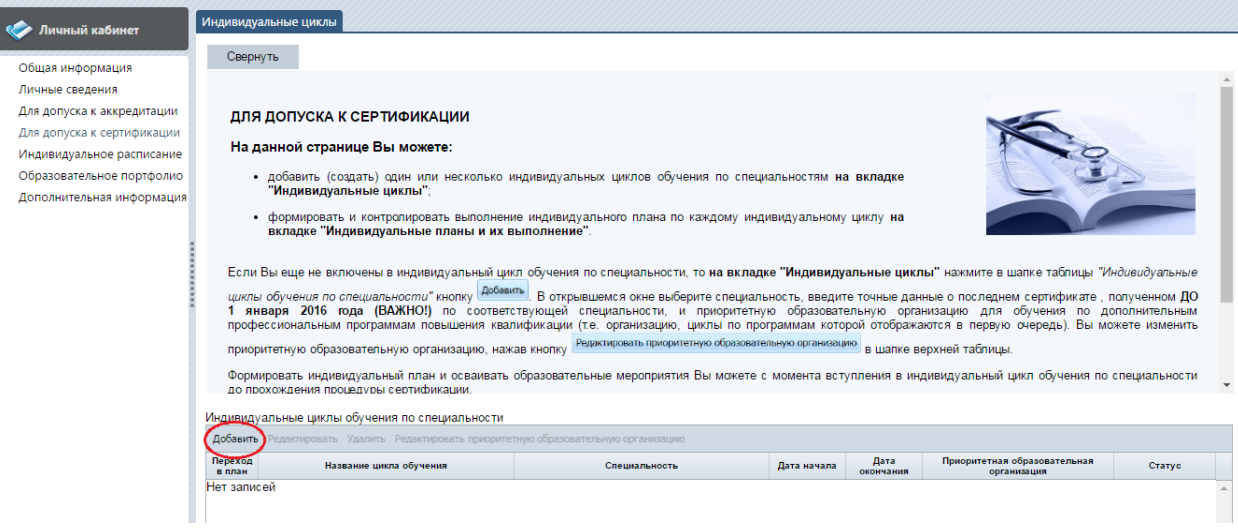

Вам будет предложено выбрать специальность.

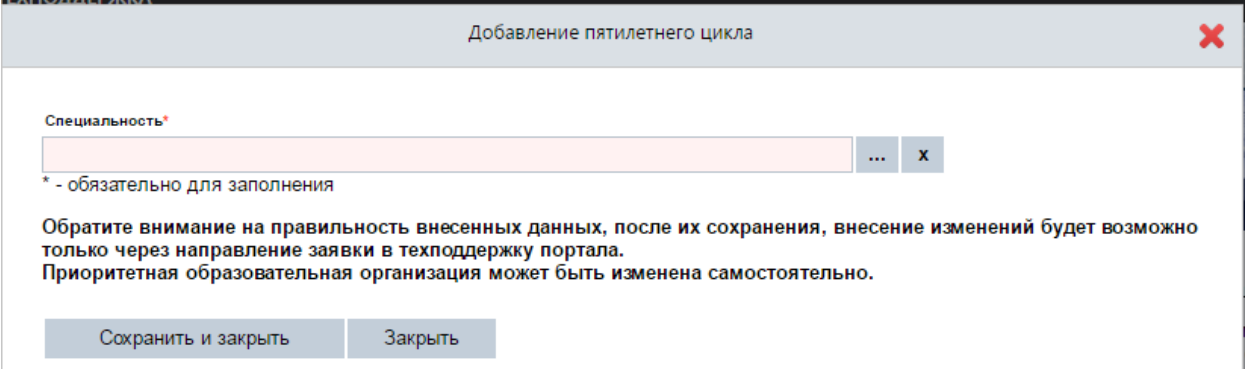

# Для выбора специальности перейдите к меню выбора.

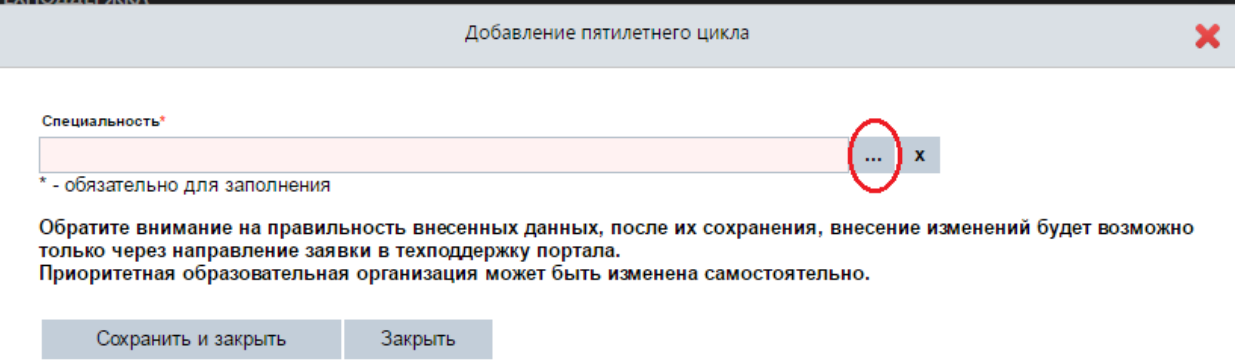

В предложенном перечне выберите свою специальность.

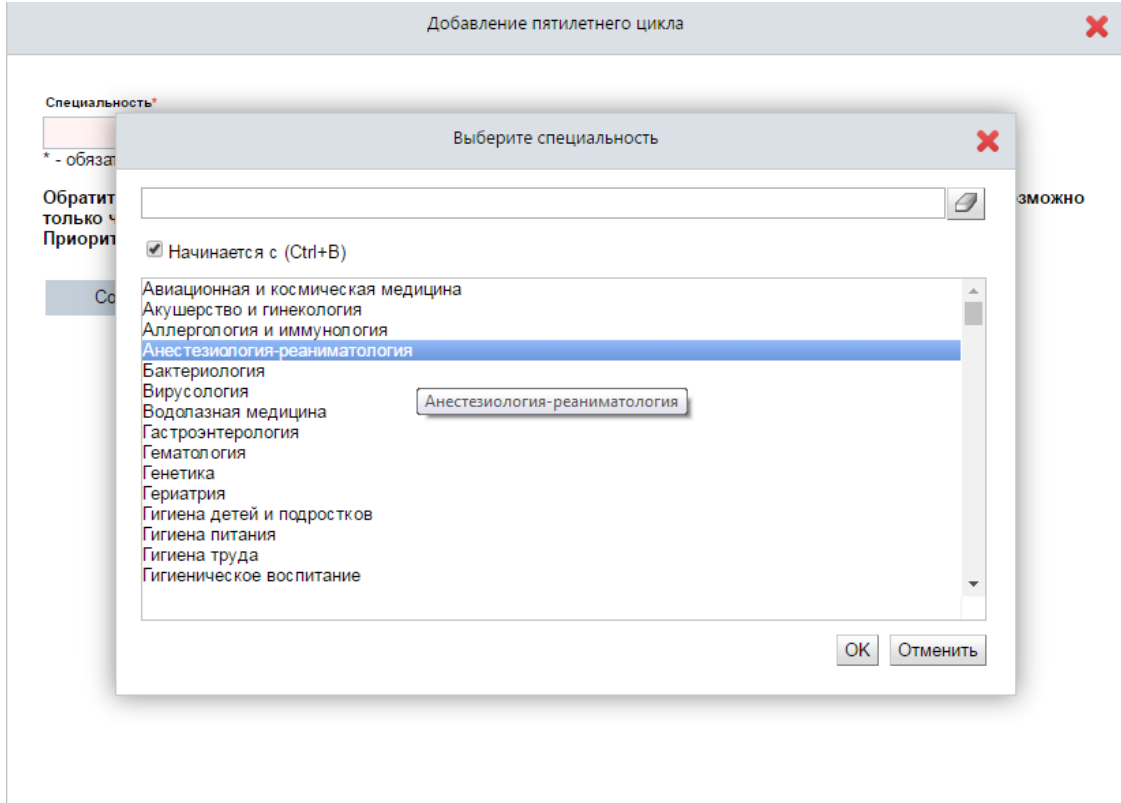

Подтвердите свой выбор.

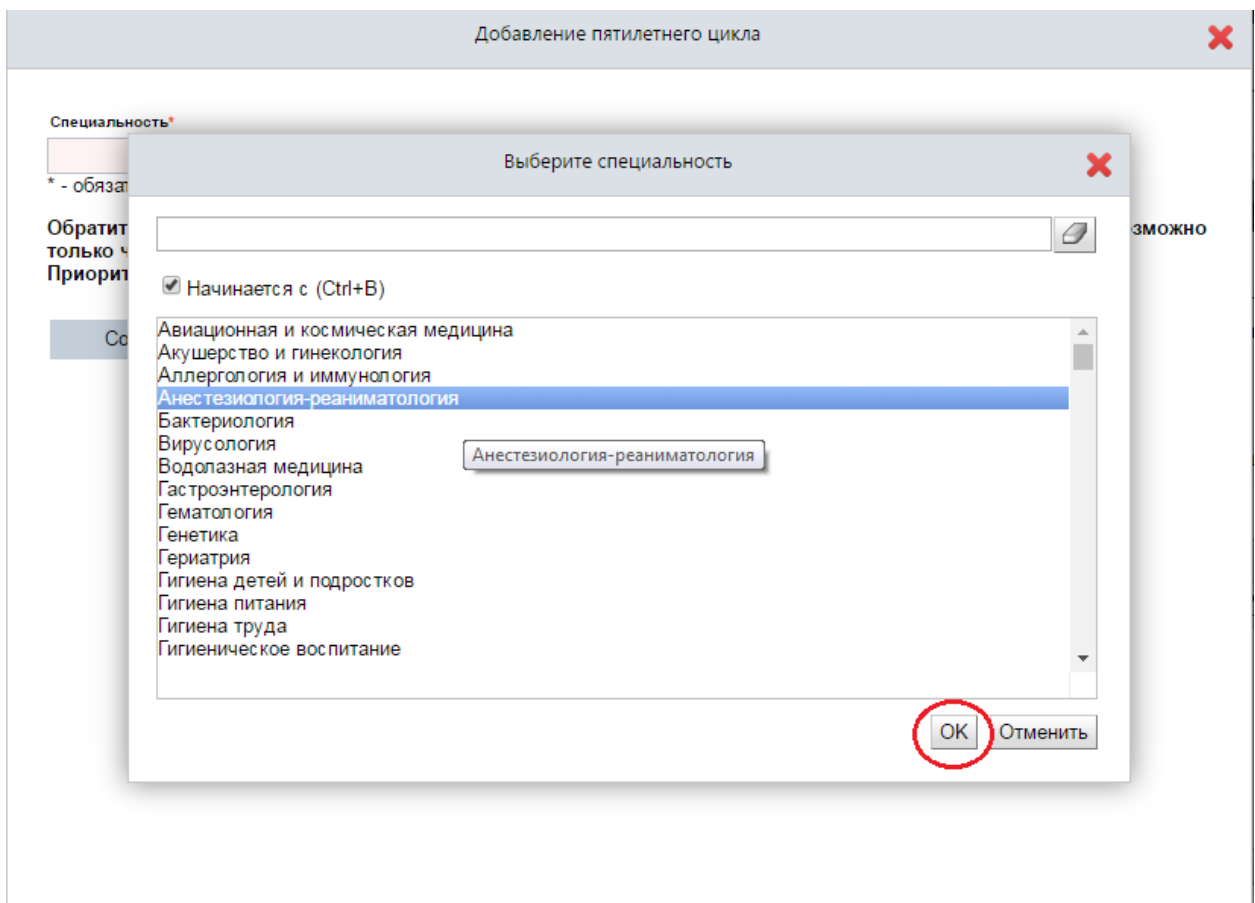

Вам будет предложено заполнить сведения о сертификации. Заполните их.

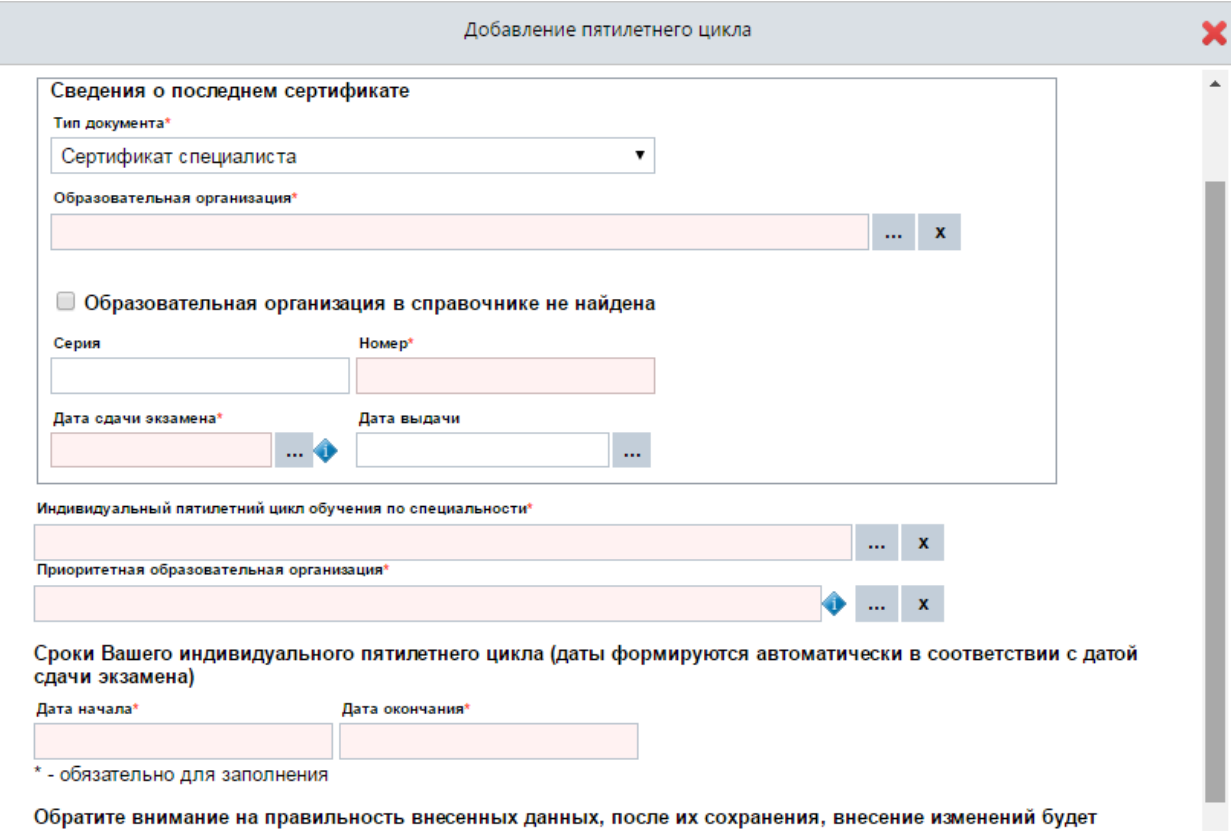

ооратите внимание на правильность внесенных данных, после их сохранения, внес<br>возможно только через направление заявки в техподдержку портала.<br>Приоритетная образовательная организация может быть изменена самостоятельно.

Обратите особое внимание на серию и номер документа. В сертификатах нового образца присутствуют только номер. Также обратите внимание на дату сдачи экзамена и дату выдачи сертификата. Это могут быть разные даты!!! Более важна дата сдачи экзамена.

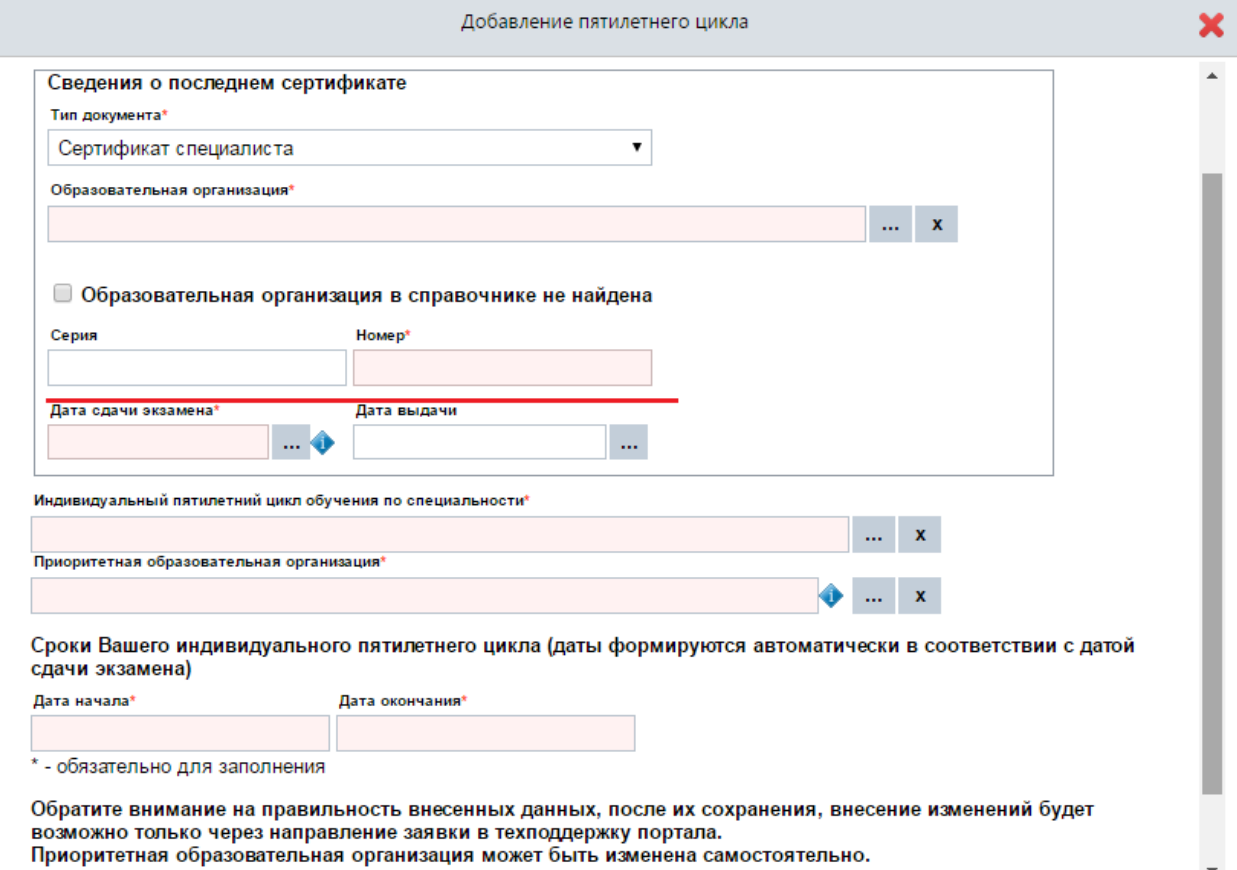

После заполнения данных о сертификации, Вам станет доступен режим просмотра и редактирования Вашего индивидуального плана обучения в рамках системы НМО по выбранной специальности.

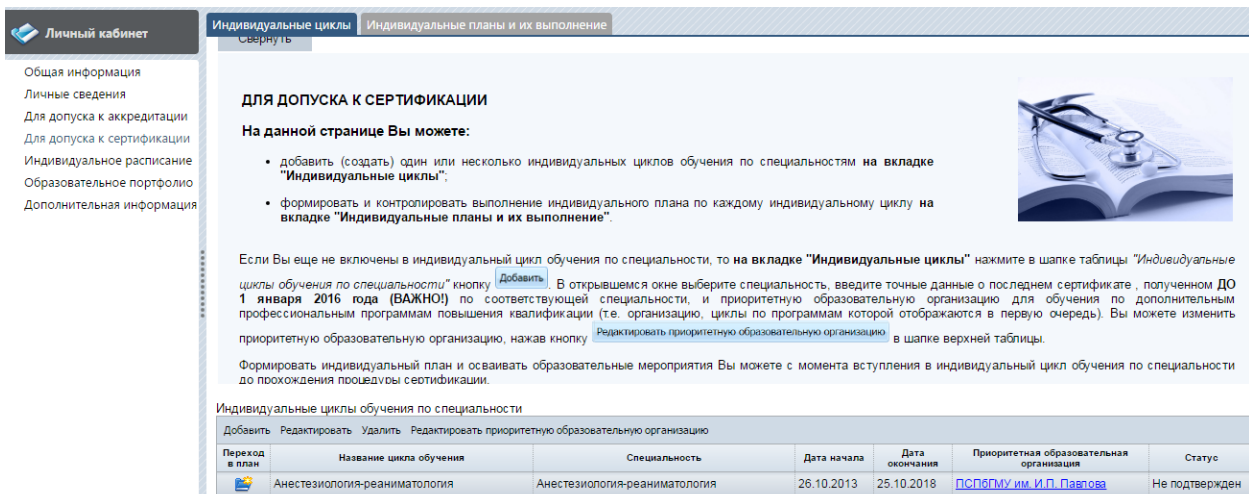

Для добавления циклов в план обучения перейдите по ссылке «Переход в план».

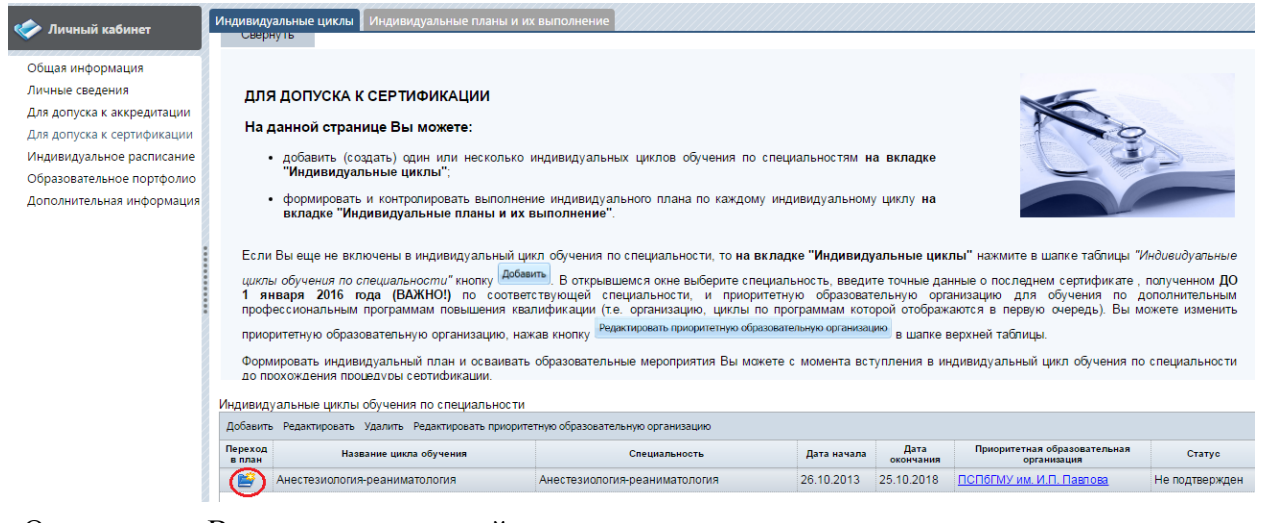

## Открывается Ваш индивидуальный план.

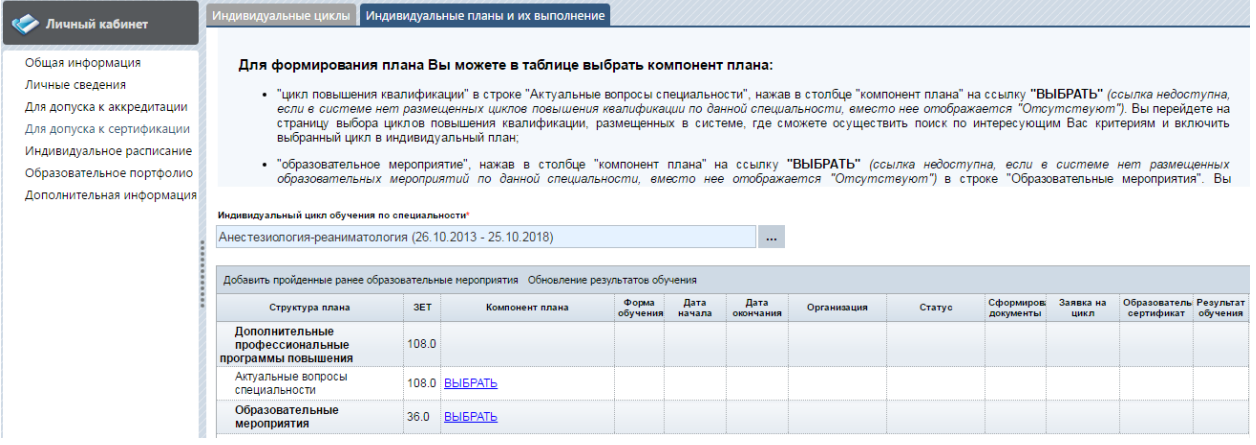

Для того, чтобы добавить цикл в план обучения, нажмите ссылку «Выбрать». $\bullet$ 

### **САР** Личный кабине Общая информация

#### -<br>льные циклы | Индивидуальные планы и их выполнение

#### Для формирования плана Вы можете в таблице выбрать компонент плана

Личные сведения Для допуска к аккредитации Для допуска к сертификации Индивидуальное расписание Образовательное портфолио Дополнительная информация

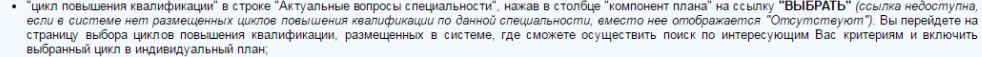

"образовательное мероприятие", нажав в столбце "компонент плана" на ссылку "**BЫБРАТЬ"** *(ссылка недоступна, если в системе нет размещен*<br>образовательных мероприятий по данной специальности, еместо нее отображается "Отсутс

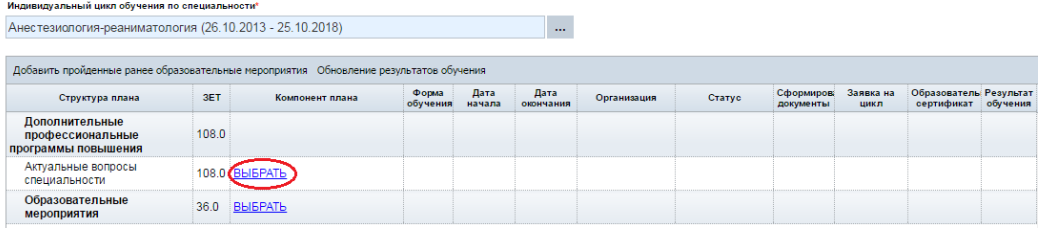

Вам будет предложен список доступных модулей. При этом вначале будут выводится модули в приоритетной образовательной организации.

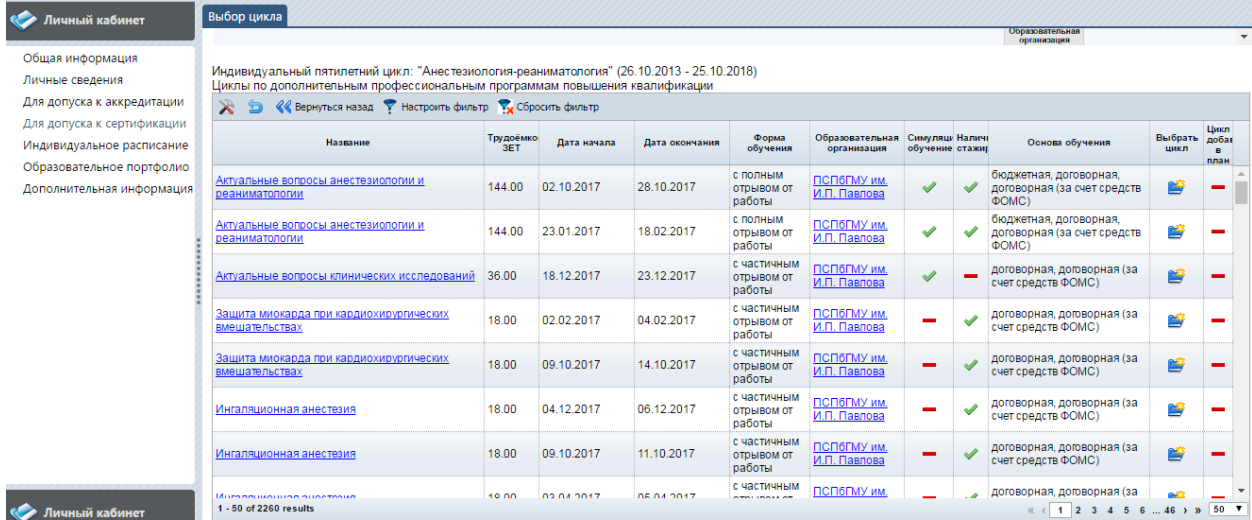

Для осуществления выбора нажмите на значок в столбце «Выбрать цикл»,

соответствующий Вашему выбору.

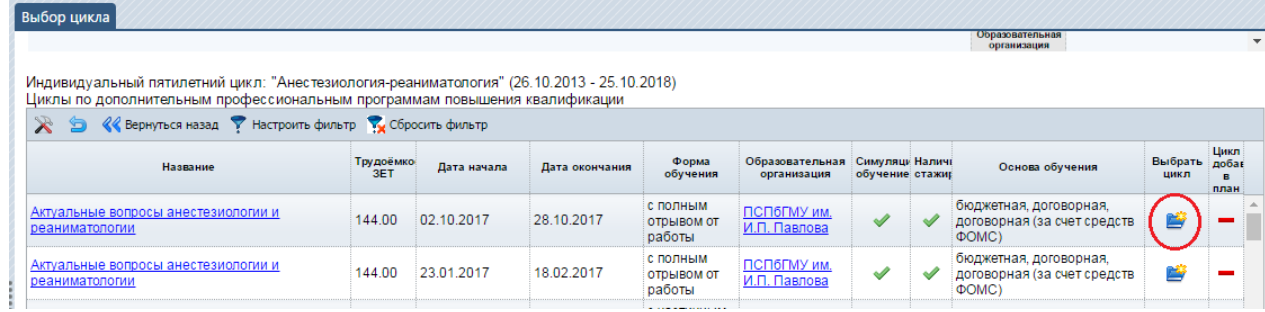

Система оповестит Вас о добавлении выбранного цикла в план обучения.

После выбора система возвращается в Ваш образовательный план.

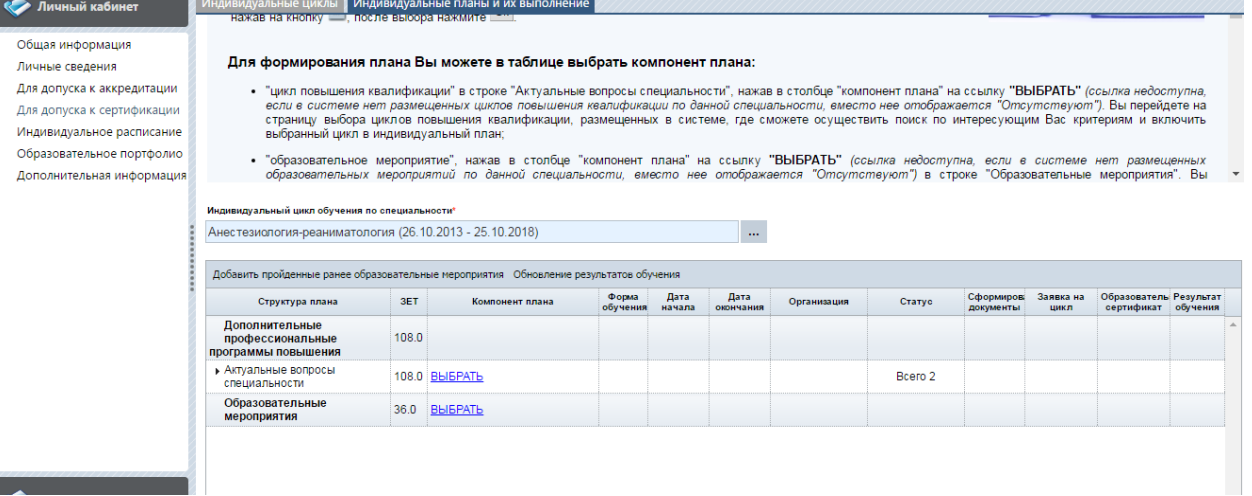

Для того, чтобы осуществить просмотр плана, нажмите на треугольник, расположенный возле пункта «Актуальные вопросы специальности».

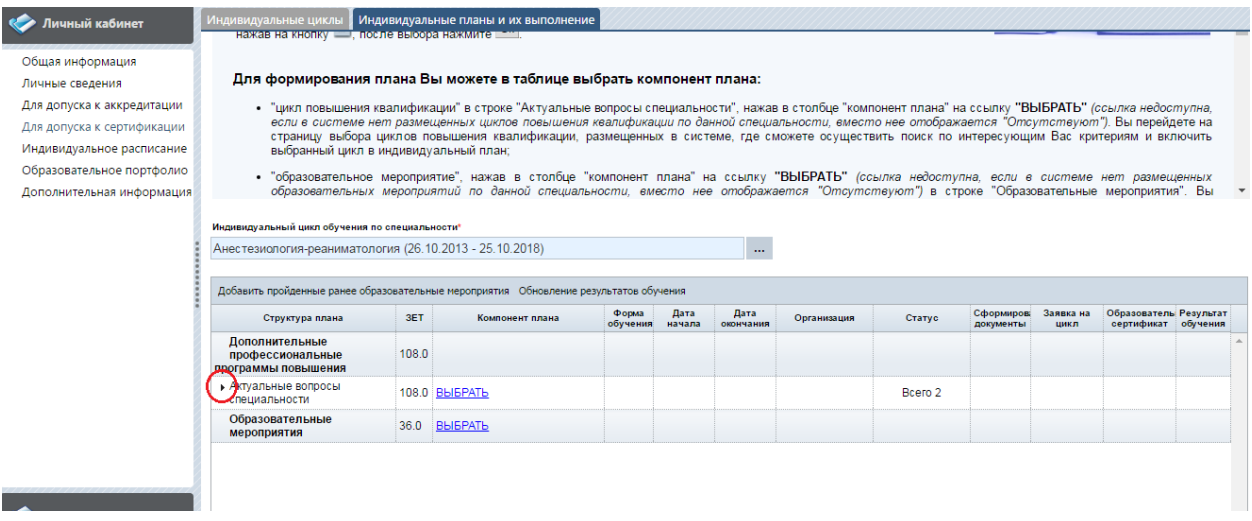

После раскрытии плана Вы сможете просмотреть имеющиеся на данный момент заявки на обучение и скорректировать их при необходимости.

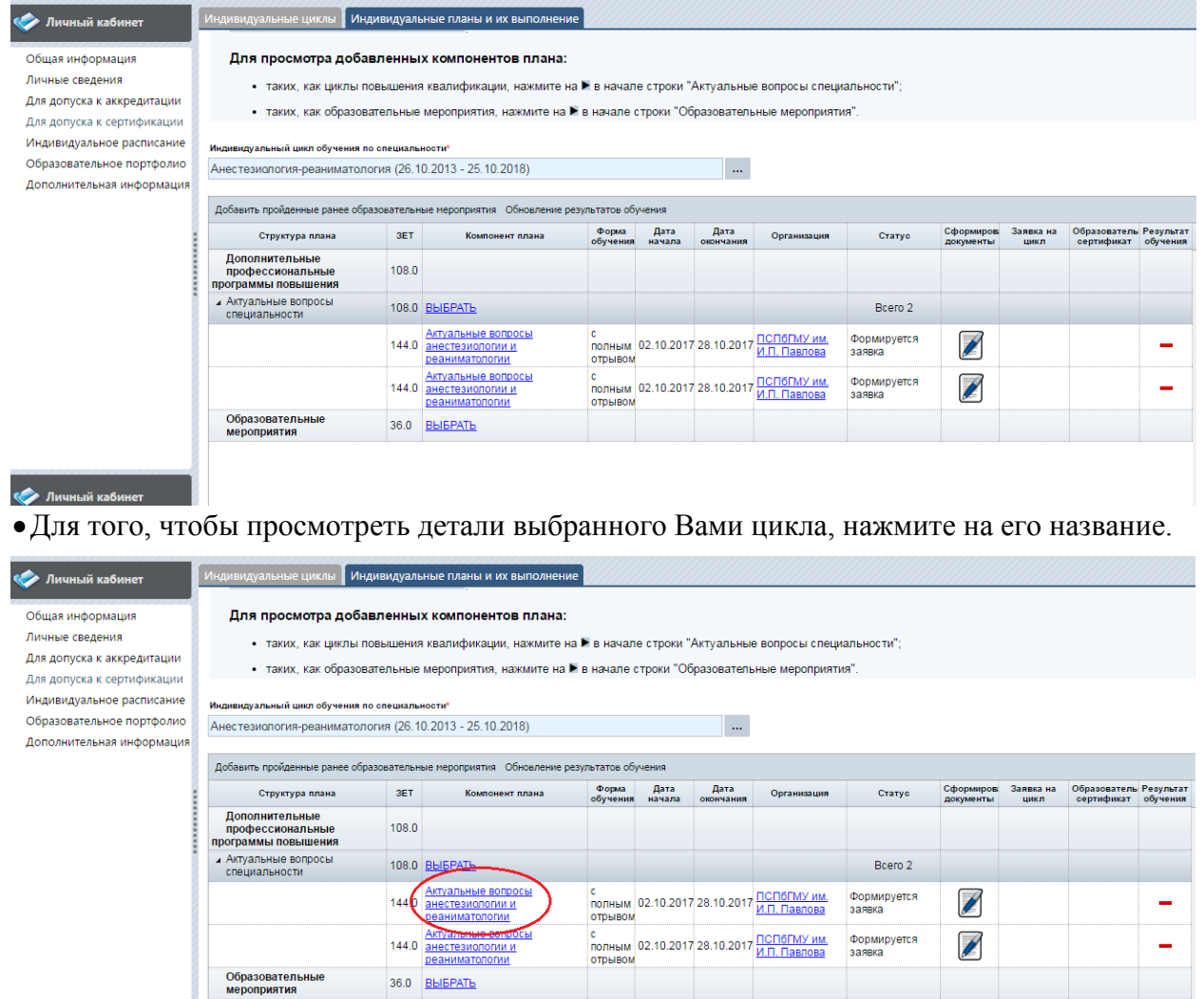

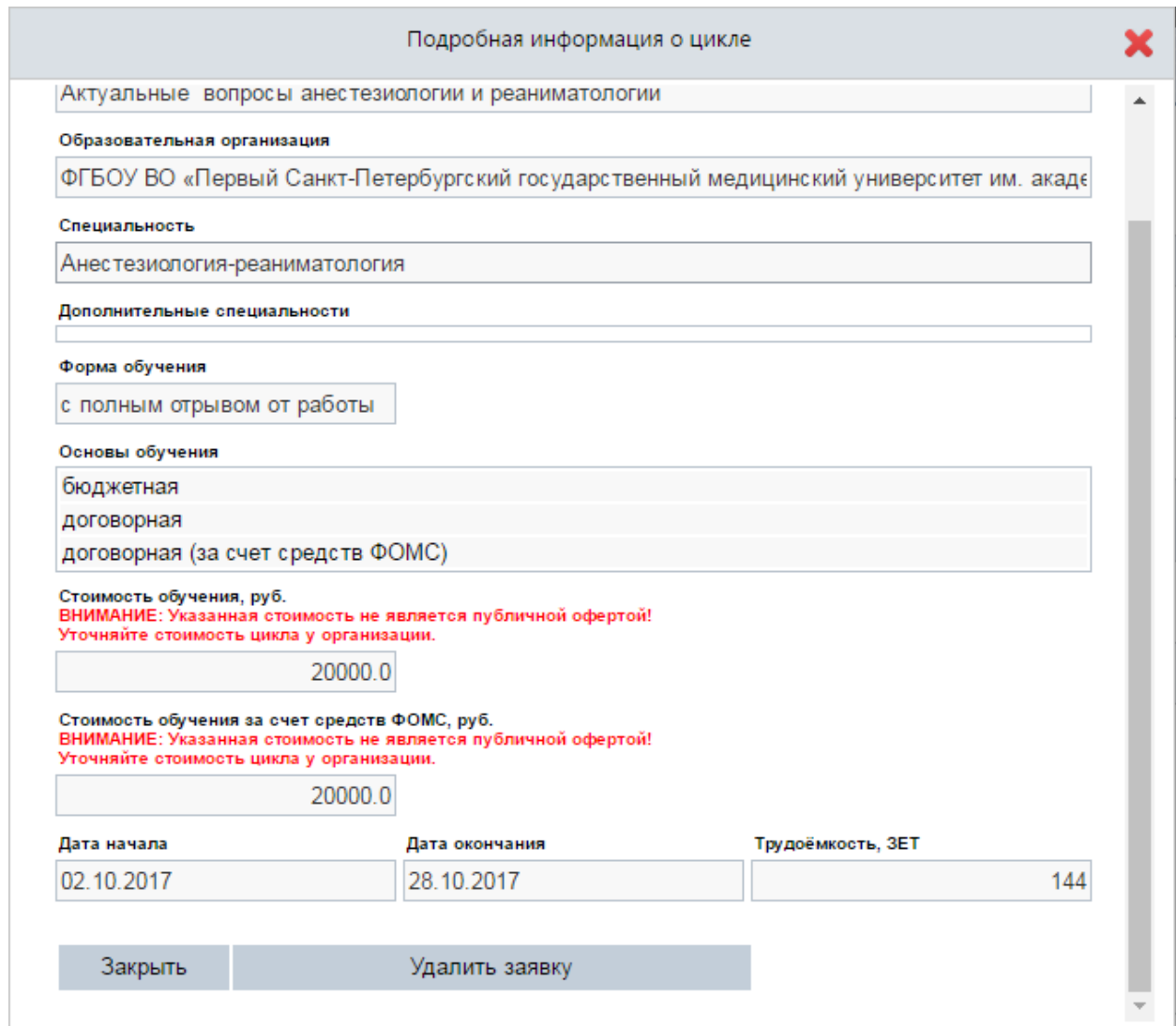

Для того, чтобы отменить неподтвержденную заявку, нажмите «Удалить заявку».

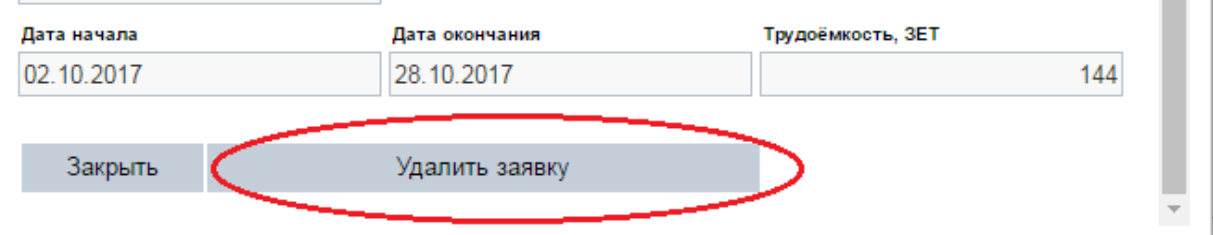

Для того, чтобы подтвердить заявку, закройте окно просмотра деталей цикла и нажмите на ссылку «Сформированные документы».<br>Добавить пройденные ранее образовательные мероприятия Обновление результатов обучения

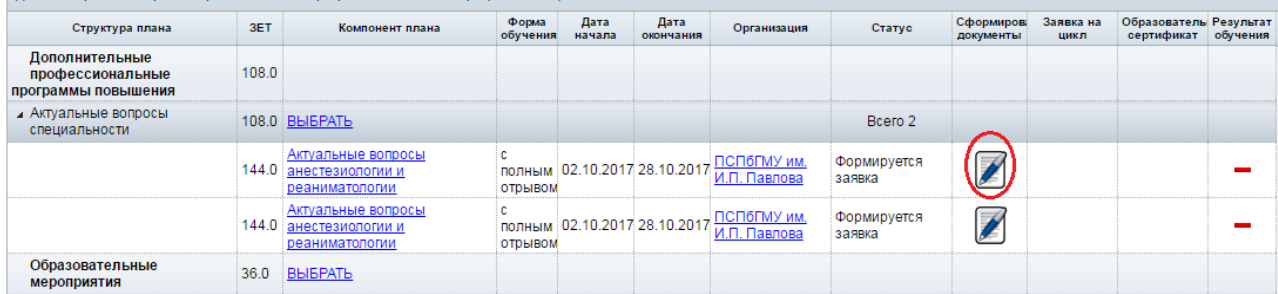

Заполните необходимые системе данные, нажмите «Сохранить и закрыть», если согласны и уверены в необходимости прохождения цикла.

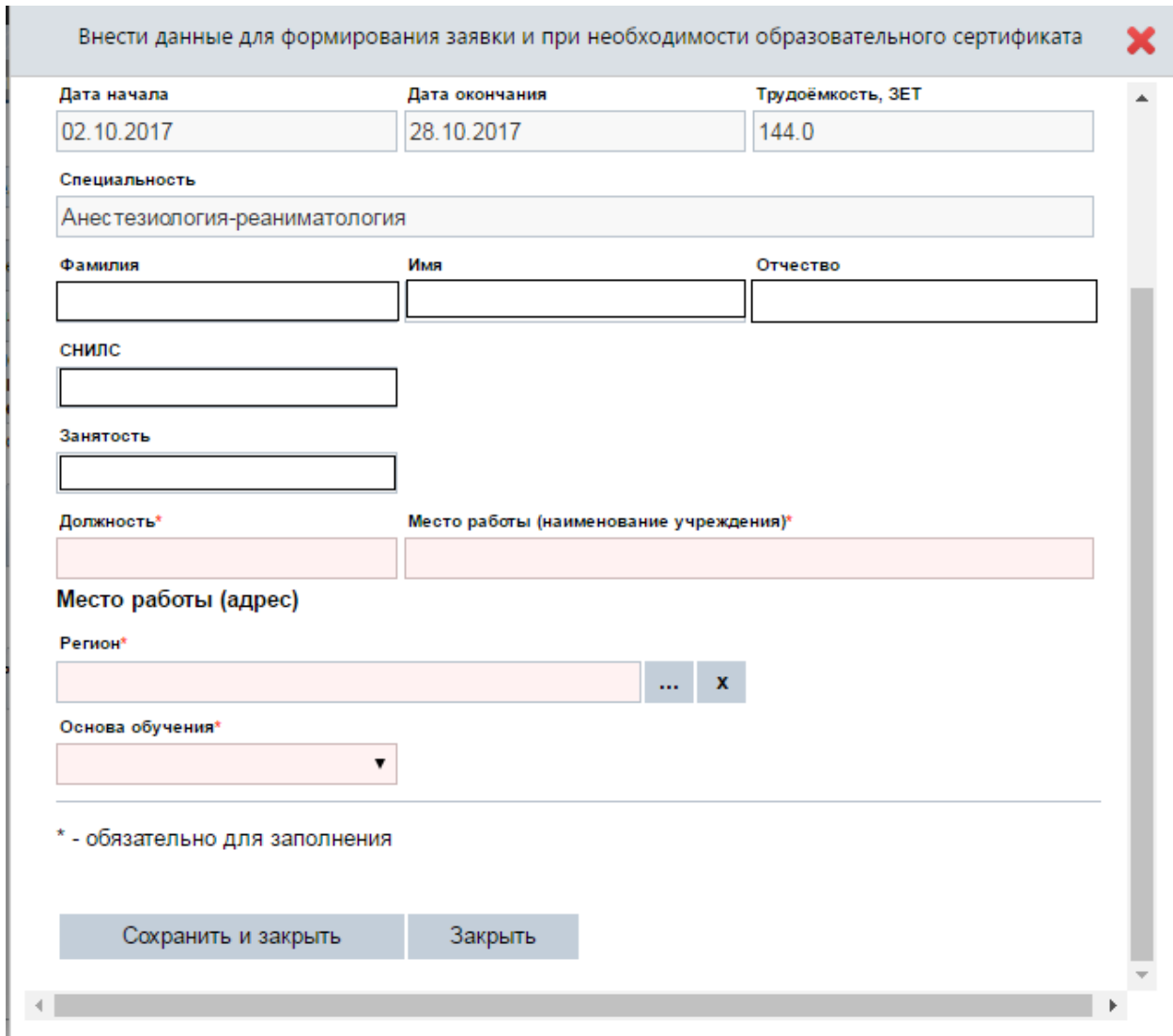

# Вы сформировали заявку. Система возвращается в Ваш образовательный план.

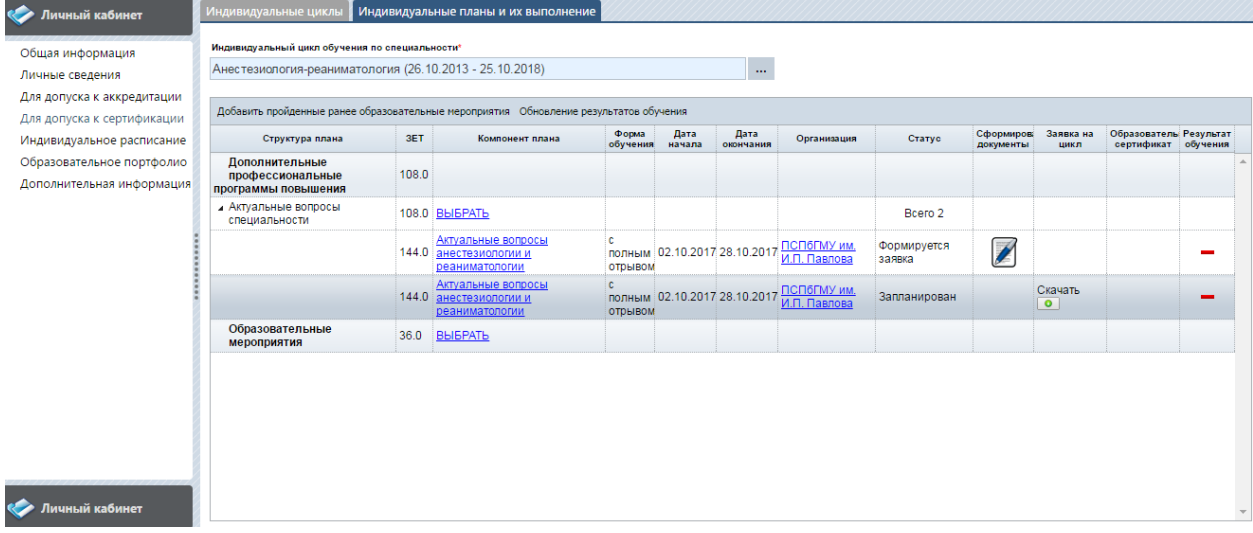

Теперь необходимо распечатать заявку. Для этого нажмите на значок «Скачать» в строке выбранного цикла.

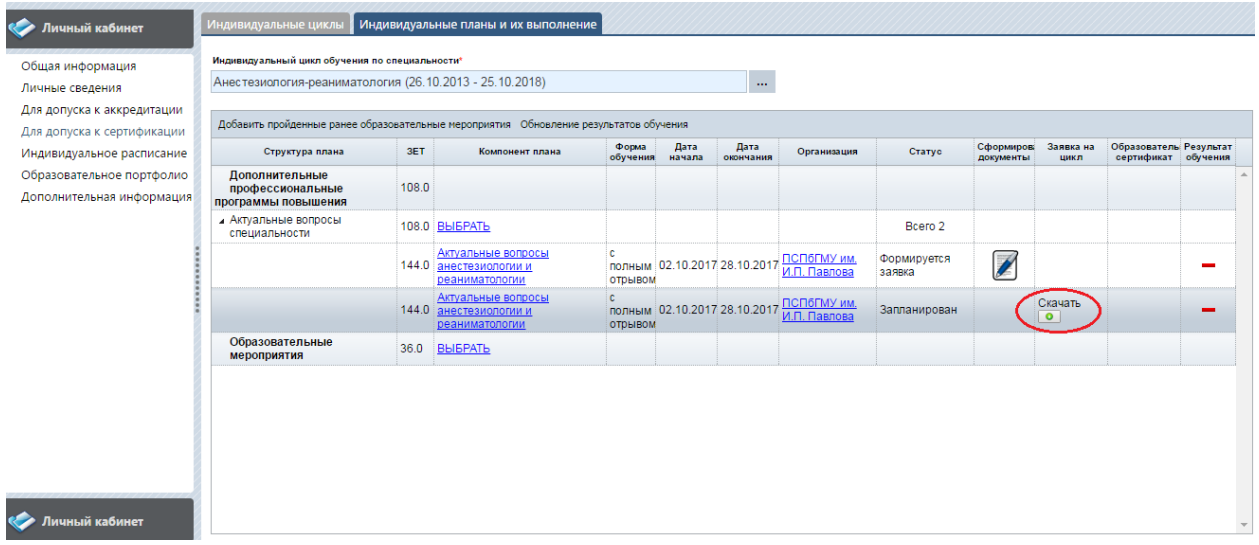

Теперь достаточно распечатать скаченный файл и предоставить его на утверждение руководителю направляющей организации.

Если Вы все-таки изменили свое решение уже после подтверждения заявки, то отменить ее можно через просмотр деталей цикла по алгоритму, указанному выше. Однако, вместо доступной функции «Удалить заявку» появится функция «Исключить цикл из индивидуального плана».

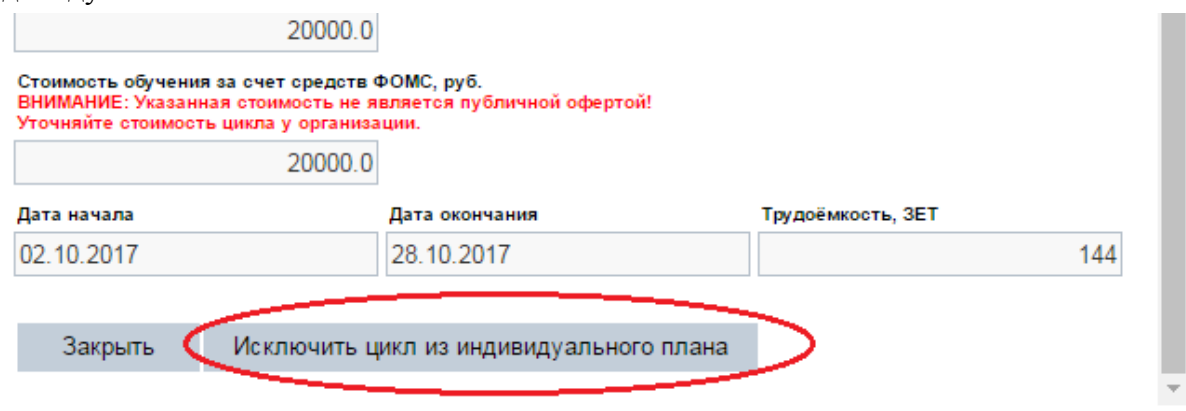

# NB!!!

Если Вы собираетесь проходить цикл бюджетной основе, то кроме заявки Вы должны иметь на руках путевку от направляющего Вас учреждения, которую вместе с соответствующим пакетом документов Вы предоставляете образовательной организации.

Если Вы собираетесь проходить цикл за счет средств бюджета ТФОМС, то Вам необходимо подать пакет документов (вместе с заверенной заявкой) в отдел кадров Вашей организации, который сформирует заявку на обучения в ТФОМС. ТФОМС рассматривает заявки раз в квартал, поэтому заявку необходимо подать не позднее, чем за 15 календарных дней до окончания квартала, предшествующего кварталу предполагаемого обучения. Так, например, если Вы планируете прохождение цикла в октябре, то заявку в ТФОМС должны подать не позднее 16 августа.

Если Вы собираетесь проходить цикл на договорной основе, то Вы можете пройти его за счет своей организации, при условии согласования этого с руководителем. Для этого свяжитесь с руководителем или документоведом образовательной организации, где

собираетесь проходить обучение, чтобы получить возможность заключения трехстороннего договора об обучении.

Также Вы можете пройти цикл на договорной основе, осуществляя оплату из личных средств.